- 1 NET119定期手続きのお願いのメールを開きます。
- 2 本文中のURLを選びます。(2つ載っていますが両方同じ。どちらを選んでも可能)
- 3 メールアドレスを確認しましたと表示されましたら完了です。

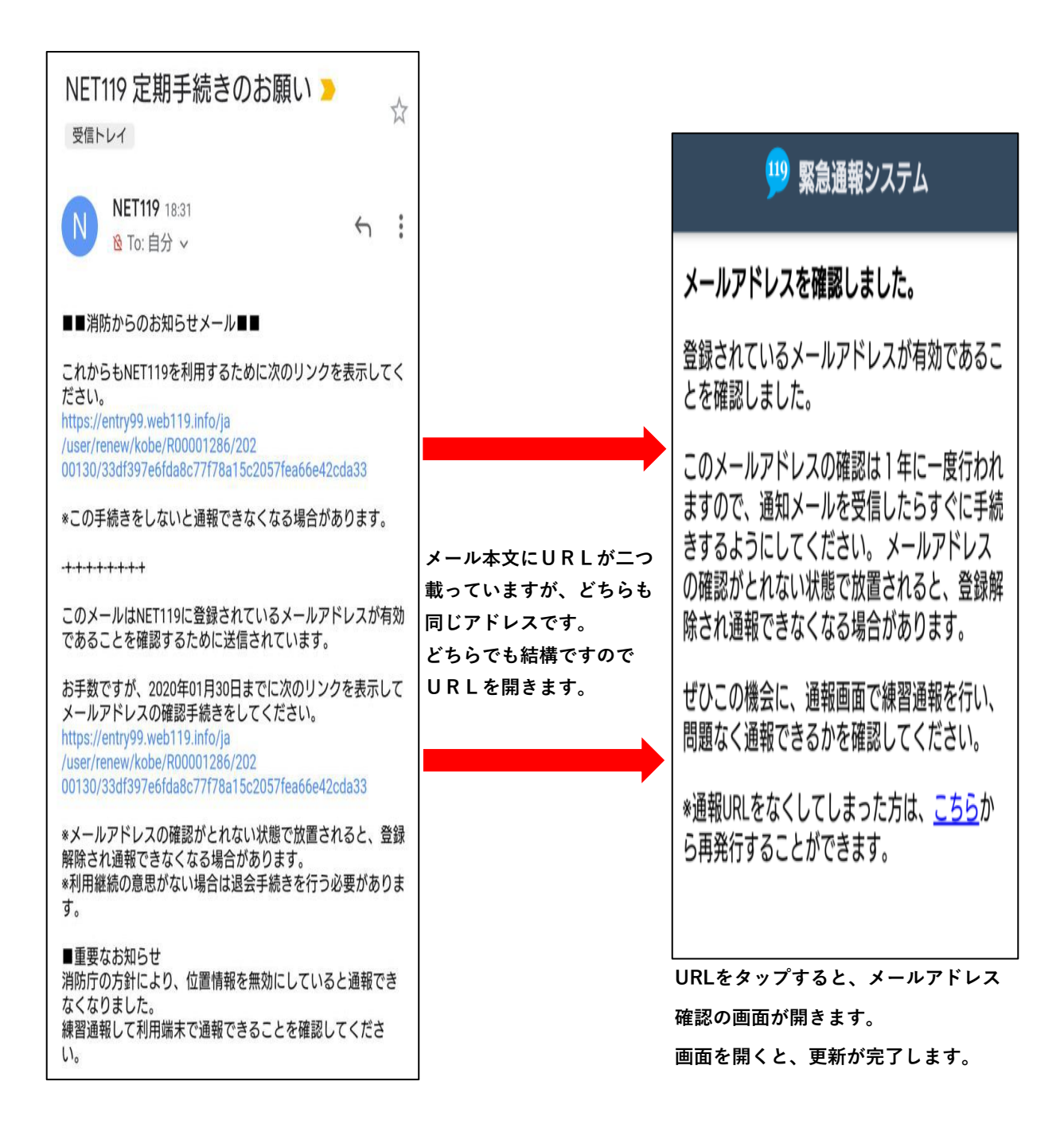